Ай Ти Ви Групп

# **ACFA Intellect**

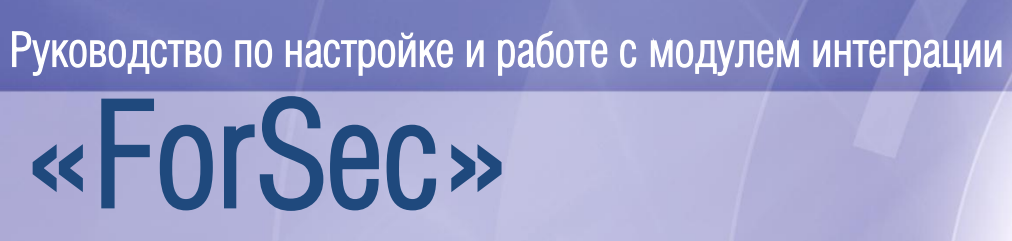

Версия 1.2

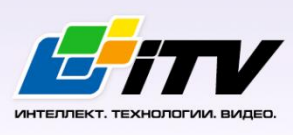

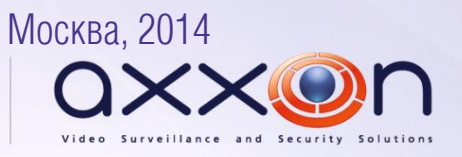

# <span id="page-1-0"></span>Содержание

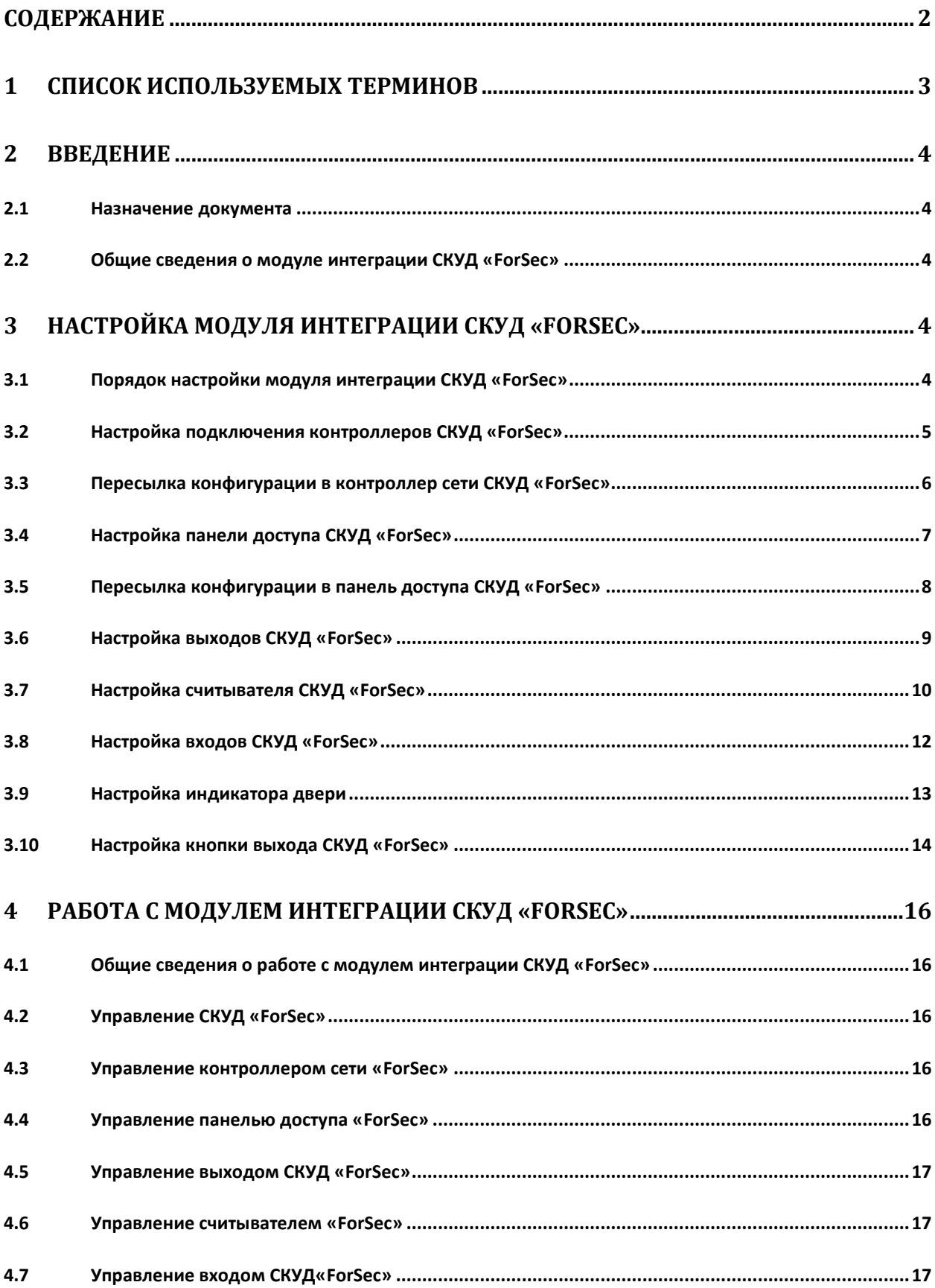

# **1 Список используемых терминов**

<span id="page-2-0"></span>Система контроля и управления доступом (*СКУД*) – программно-аппаратный комплекс, предназначенный для осуществления функций контроля и управления доступом.

Сервер *Интеллект* – компьютер с установленной конфигурацией **Сервер** программного комплекса *Интеллект.*

Контроллер – устройство, предназначенное для контроля входа/выхода сотрудников в местах с ограниченным допуском, считывания и расшифровки кода, содержащегося в карте доступа, с целью автоматической регистрации пропусков в СКУД и контроля их работоспособности.

Шунтирование – фиксация логического состояния входа на определенном уровне, без учета внешних воздействий.

# <span id="page-3-0"></span>**2 Введение**

## <span id="page-3-1"></span>**2.1 Назначение документа**

Документ *Руководство по настройке и работе с модулем интеграции ForSec* является справочно-информационным пособием и предназначен для специалистов по настройке и операторов модуля *ForSec*. Данный модуль входит в состав программного комплекса *ACFA Intellect*.

В данном Руководстве представлены следующие материалы:

- 1. общие сведения о модуле интеграции *СКУД ForSec*;
- 2. настройка модуля интеграции *СКУД ForSec*;
- 3. работа с модулем интеграции *СКУД ForSec*.

## <span id="page-3-2"></span>**2.2 Общие сведения о модуле интеграции СКУД «ForSec»**

Модуль интеграции *ForSec* является компонентом программного комплекса *ACFA Intellect*, и предназначен для выполнения следующих функций:

- 1. конфигурирование *СКУД ForSec* (производитель компания «Формула безопасности»);
- 2. обеспечение взаимодействия *СКУД ForSec* с программным комплексом *ACFA Intellect* (мониторинг, управление).

*Примечание. Подробные сведения о СКУД ForSec приведены в официальной справочной документации по данной системе.* 

Перед настройкой модуля интеграции *СКУД ForSec* необходимо выполнить следующие действия:

- 1. Установить аппаратные средства *СКУД ForSec* на охраняемый объект (см. справочную документацию по *СКУД ForSec*).
- 2. Подключить оборудование *СКУД ForSec* к Серверу.

# <span id="page-3-3"></span>**3 Настройка модуля интеграции СКУД «ForSec»**

## <span id="page-3-4"></span>**3.1 Порядок настройки модуля интеграции СКУД «ForSec»**

Настройка модуля интеграции СКУД *ForSec* производится в следующей последовательности:

- 1. Настройка подключения *СКУД ForSec* к Серверу *Интеллект*;
- 2. Пересылка конфигурации в контроллеры *ForSec*;
- 3. Настройка панелей доступа *ForSec*;
- 4. Пересылка конфигурации в панели доступа *ForSec*;
- 5. Настройка выходов *ForSec*;
- 6. Настройка считывателей *ForSec*;
- 7. Настройка входов *ForSec*;
- 8. Настройка индикаторов двери;
- 9. Настройка кнопок выхода *ForSec*.

## <span id="page-4-0"></span>**3.2 Настройка подключения контроллеров СКУД «ForSec»**

Перед началом настройки подключения контроллеров *ForSec* необходимо создать объект **Система ForSec** на базе объекта **Компьютер** на вкладке **Оборудование** диалогового окна **Настройка системы** ([Рис.](#page-4-1) 3.2—1).

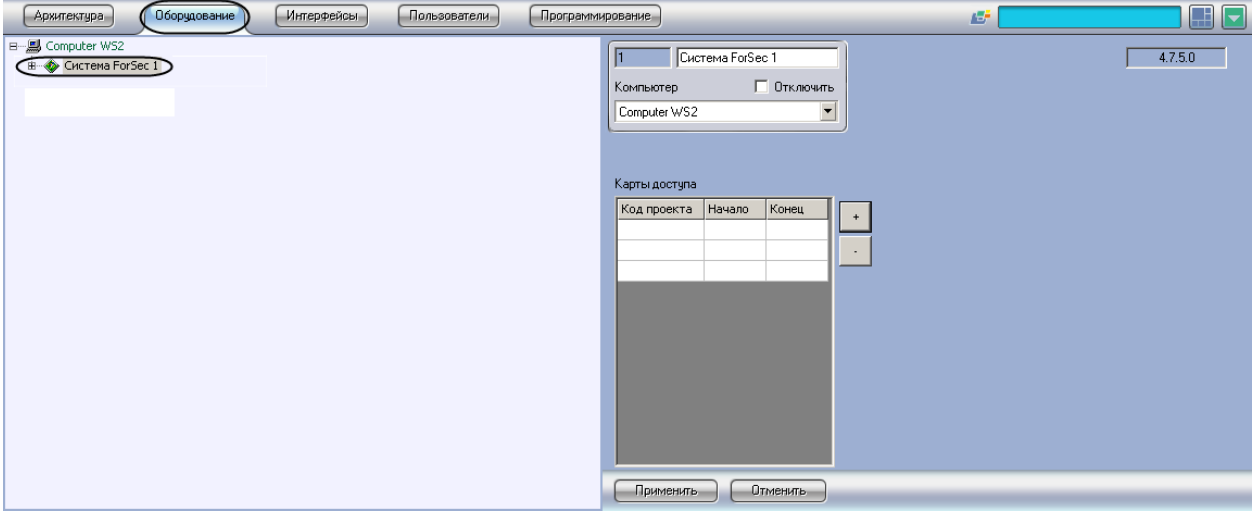

**Рис. 3.2—1. Объект Система ForSec**

<span id="page-4-1"></span>В программном комплексе *ACFA Intellect* настройка подключения контроллеров *СКУД ForSec* осуществляется на панели настроек объекта **Контроллер сети ForSec** , который создается на базе объекта **Система ForSec** на вкладке **Оборудование** диалогового окна **Настройка системы** ([Рис.](#page-4-2)   $3.2 - 2$  $3.2 - 2$ ).

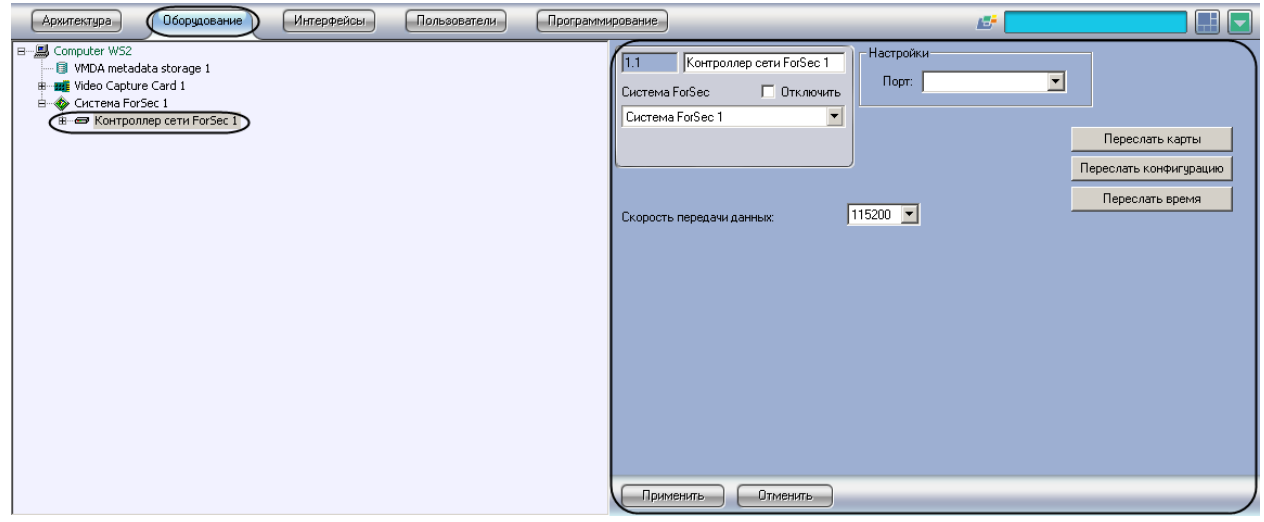

**Рис. 3.2—2. Объект Контроллер сети ForSec**

<span id="page-4-2"></span>Для настройки подключения контроллера сети *ForSec* необходимо выполнить следующие действия:

1. Перейти на панель настроек объекта **Контроллер сети ForSec** ([Рис.](#page-5-1) 3.2—3).

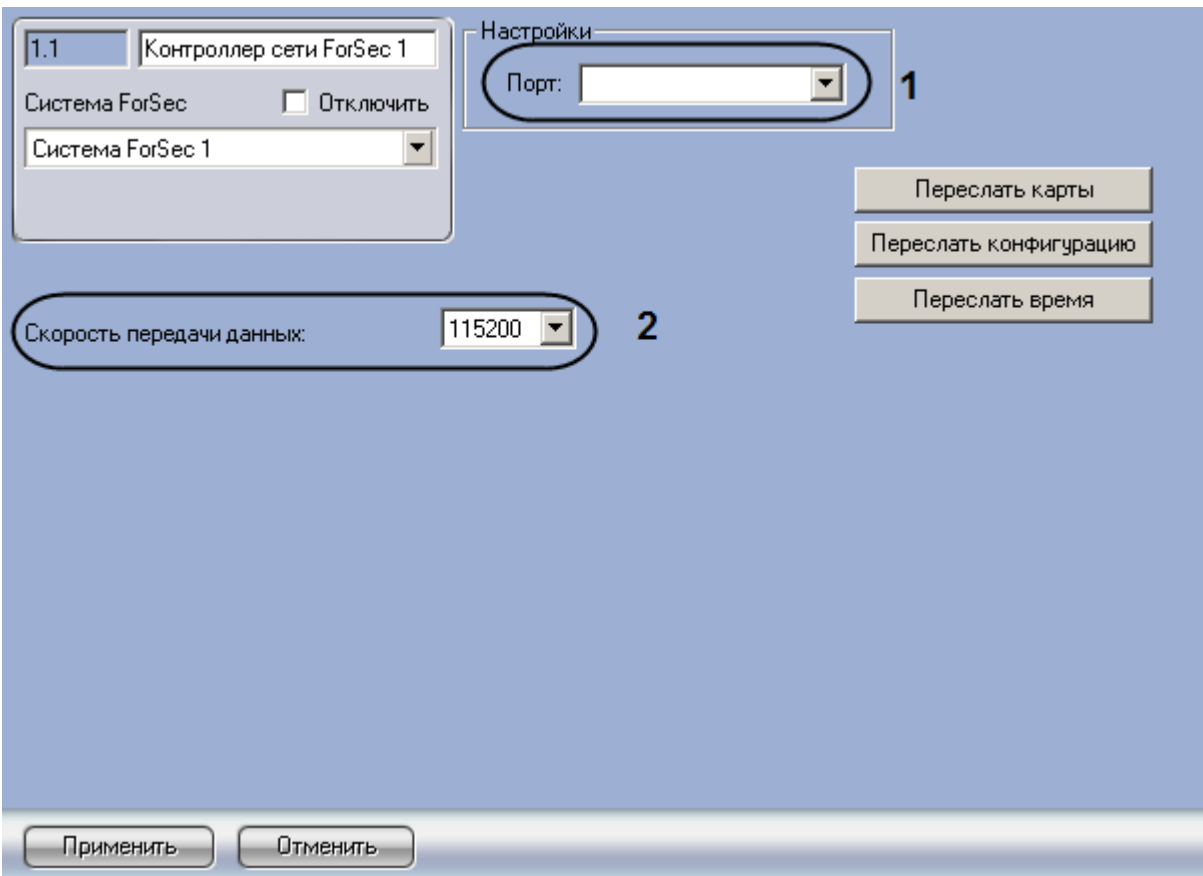

**Рис. 3.2—3. Настройка подключения контроллера сети ForSec**

- <span id="page-5-1"></span>2. Выбрать COM-порт, к которому подключен контроллер, из раскрывающегося списка **Порт**  (см[. Рис.](#page-5-1) 3.2—3, **1**).
- 3. Выбрать скорость работы COM-порта из раскрывающегося списка **Скорость передачи данных** (см. [Рис.](#page-5-1) 3.2—3, **2**).

*Примечание. Для корректной работы модуля выбранная скорость должна совпадать со скоростью работы COM-порта в оборудовании ForSec*

4. Нажать на кнопку **Применить.**

Настройка подключения контроллера сети *ForSec* завершена.

## <span id="page-5-0"></span>**3.3 Пересылка конфигурации в контроллер сети СКУД «ForSec»**

Для пересылки конфигурации в контроллер сети ForSec необходимо выполнить следующие действия:

1. Перейти на панель настроек объекта **Контроллер сети ForSec**

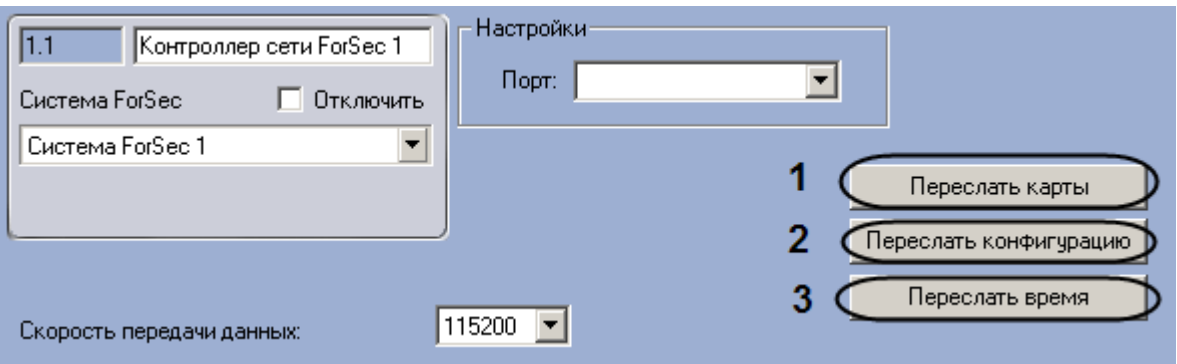

**Рис. 3.3—1. Пересылка конфигурации в контроллер сети ForSec**

<span id="page-6-1"></span>2. Для пересылки в контроллер карт доступа необходимо нажать на кнопку **Переслать карты**  (см[. Рис.](#page-6-1) 3.3—1, **1**).

*Примечание. Пользователи и карты доступа должны быть предварительно созданы в программном комплексе ACFA Intellect в модуле Служба пропускного режима. Подробнее см. документ Руководство по настройке и работе с модулем Служба пропускного режима.*

- 3. Для пересылки в контроллер конфигурации необходимо нажать на кнопку **Переслать конфигурацию** (см. [Рис.](#page-6-1) 3.3—1, **2**).
- 4. Для пересылки в контроллер времени сервера необходимо нажать на кнопку **Переслать время** (см[. Рис.](#page-6-1) 3.3—1, **3**).

Пересылка конфигурации в контроллер сети ForSec завершена.

# <span id="page-6-0"></span>**3.4 Настройка панели доступа СКУД «ForSec»**

В программном комплексе *ACFA Intellect* настройка панели доступа *ForSec* производится на панели настроек объекта **Панель доступа ForSec,** который создается на базе объекта **Контроллер сети ForSec** ([Рис.](#page-6-2) 3.4—1).

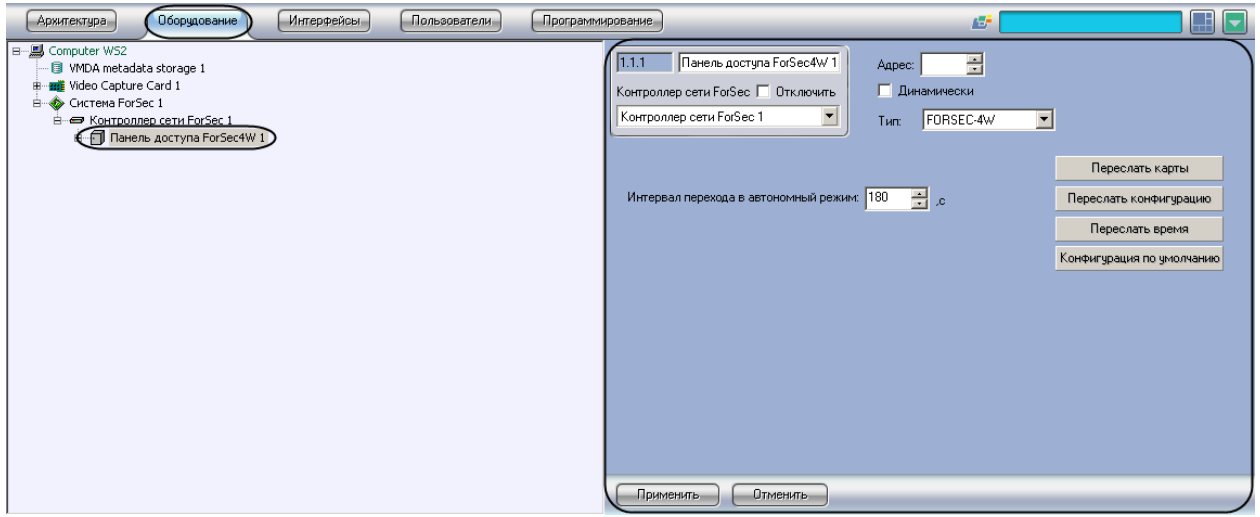

**Рис. 3.4—1. Объект Панель доступа ForSec**

<span id="page-6-2"></span>Для настройки панели доступа *ForSec* необходимо выполнить следующие действия:

1. Перейти на панель настроек объекта **Панель доступа ForSec** ([Рис.](#page-7-1) 3.4—2).

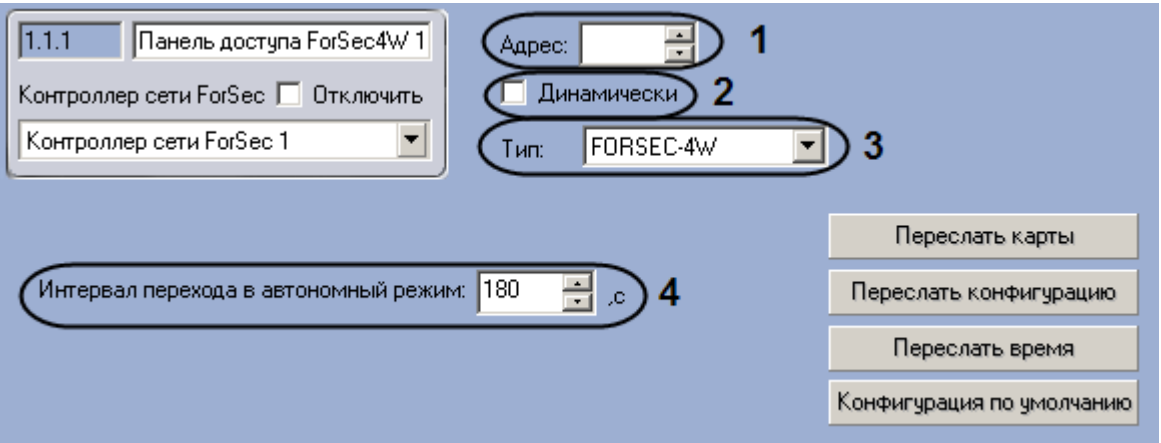

**Рис. 3.4—2. Настройка панели доступа ForSec**

- <span id="page-7-1"></span>2. Указать адрес панели доступа в поле **Адрес** с помощью кнопок **вверх-вниз** (см. [Рис.](#page-7-1) 3.4— [2,](#page-7-1) **1**).
- 3. Если требуется при изменении конфигурации автоматически пересылать ее в панель, установить флажок **Динамически** (см. [Рис.](#page-7-1) 3.4—2, **2**).
- 4. Выбрать тип панели из раскрывающегося списка **Тип** (см[. Рис.](#page-7-1) 3.4—2, **3**).
- 5. Ввести период времени в секундах, соответствующий времени потери связи с компьютером, после которого панель переходит в автономный режим, в поле **Интервал перехода в автономный режим** (см. [Рис.](#page-7-1) 3.4—2, **4**).
- 6. Нажать на кнопку **Применить.**

Настройка панели доступа *ForSec* завершена.

## <span id="page-7-0"></span>**3.5 Пересылка конфигурации в панель доступа СКУД «ForSec»**

Для пересылки конфигурации в панель доступа *ForSec* необходимо выполнить следующие действия:

1. Перейти на панель настроек объекта **Панель доступа ForSec** ([Рис.](#page-7-2) 3.5—1).

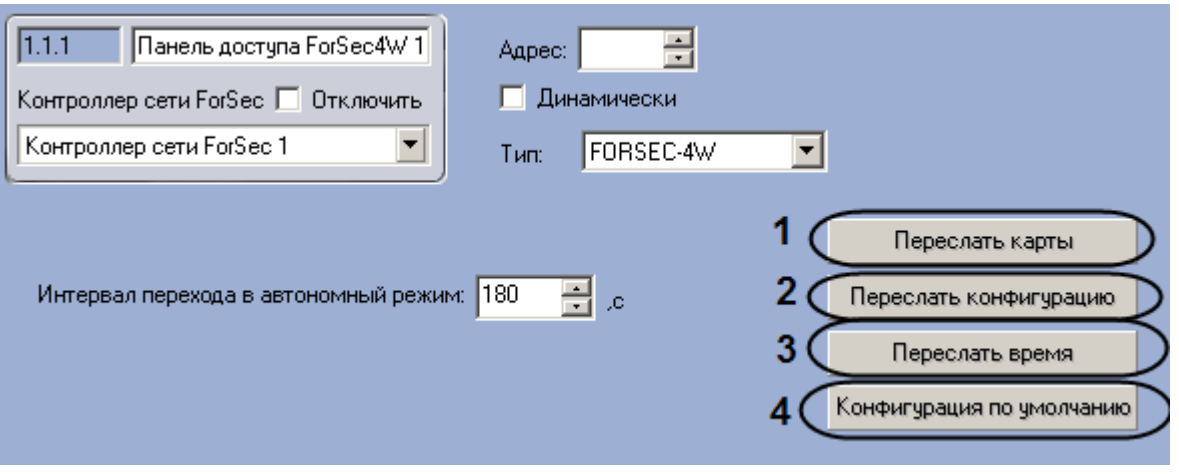

**Рис. 3.5—1. Пересылка конфигурации в панель доступа ForSec**

<span id="page-7-2"></span>2. Для пересылки карт доступа в панель доступа *ForSec* необходимо нажать на кнопку **Переслать карты** (см. [Рис.](#page-7-2) 3.5—1, **1**).

*Примечание. Пользователи и карты доступа должны быть предварительно созданы в программном комплексе ACFA Intellect в модуле Служба пропускного режима. Подробнее см. документ Руководство по настройке и работе с модулем Служба пропускного режима.*

- 3. Для пересылки конфигурации в панель доступа *ForSec* необходимо нажать на кнопку **Переслать конфигурацию** (см. [Рис.](#page-7-2) 3.5—1, **2**).
- 4. Для пересылки времени компьютера в панель доступа *ForSec* необходимо нажать на кнопку **Переслать время** (см[. Рис.](#page-7-2) 3.5—1, **3**).
- 5. Для восстановления конфигурации панели по умолчанию необходимо нажать на кнопку **Конфигурация по умолчанию** (см. [Рис.](#page-7-2) 3.5—1, **4**).

Пересылка конфигурации в панель доступа *ForSec* завершена.

## <span id="page-8-0"></span>**3.6 Настройка выходов СКУД «ForSec»**

В программном комплексе *ACFA Intellect* настройка выходов *ForSec* производится на панели настроек объекта **Выходы ForSec,** который создается на базе объекта **Панель доступа ForSec** ([Рис.](#page-8-1)   $3.6 - 1$  $3.6 - 1$ .

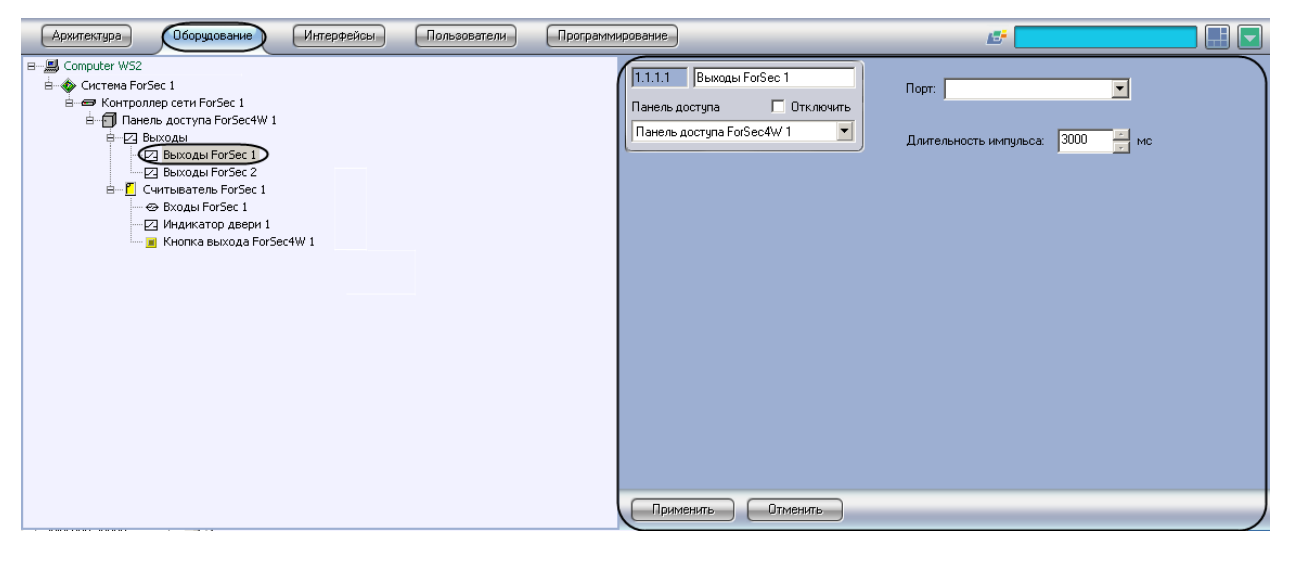

**Рис. 3.6—1. Объект Выход ForSec**

<span id="page-8-1"></span>Для настройки выходов *ForSec* необходимо выполнить следующие действия:

1. Перейти на панель настроек объекта **Выход ForSec** ([Рис.](#page-8-2) 3.6—2).

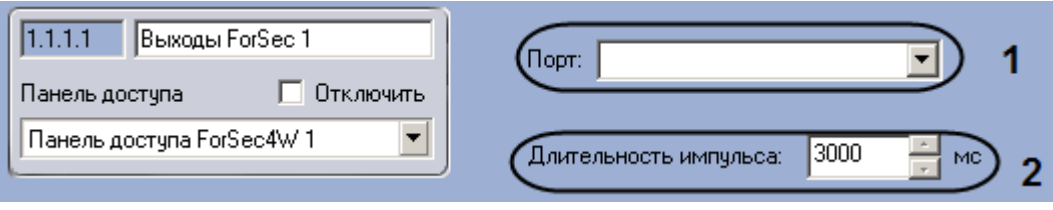

**Рис. 3.6—2. Настройка выхода ForSec**

- <span id="page-8-2"></span>2. Выбрать порт, к которому подключен выход, из раскрывающегося списка **Порт** (см. [Рис.](#page-8-2)  [3.6](#page-8-2)—2, **1**).
- 3. Указать время включения выхода в поле **Длительность импульса** с помощью кнопок **вверх-вниз** (см. [Рис.](#page-8-2) 3.6—2, **2**).
- 4. Нажать на кнопку **Применить.**

Настройка выходов *ForSec* завершена.

## <span id="page-9-0"></span>**3.7 Настройка считывателя СКУД «ForSec»**

В программном комплексе *ACFA Intellect* настройка считывателя *ForSec* производится на панели настроек объекта **Считыватель ForSec,** который создается на базе объекта **Панель доступа ForSec** ([Рис.](#page-9-1) 3.7—1).

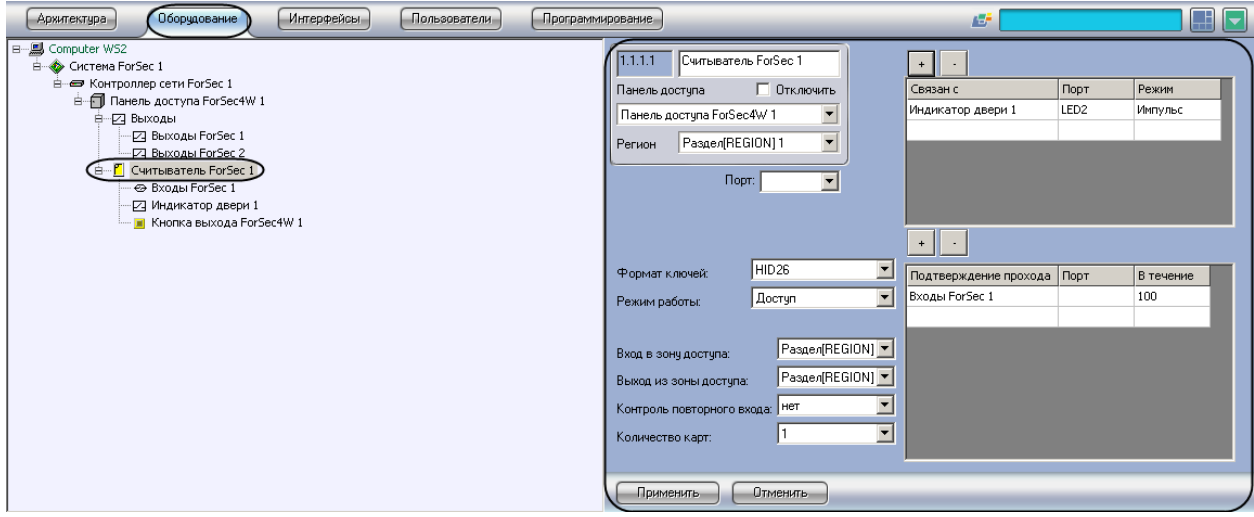

**Рис. 3.7—1. Объект Считыватель ForSec**

<span id="page-9-1"></span>Для настройки считывателя *ForSec* необходимо выполнить следующие действия:

1. Перейти на панель настроек объекта **Считыватель ForSec** ([Рис.](#page-9-2) 3.7—2).

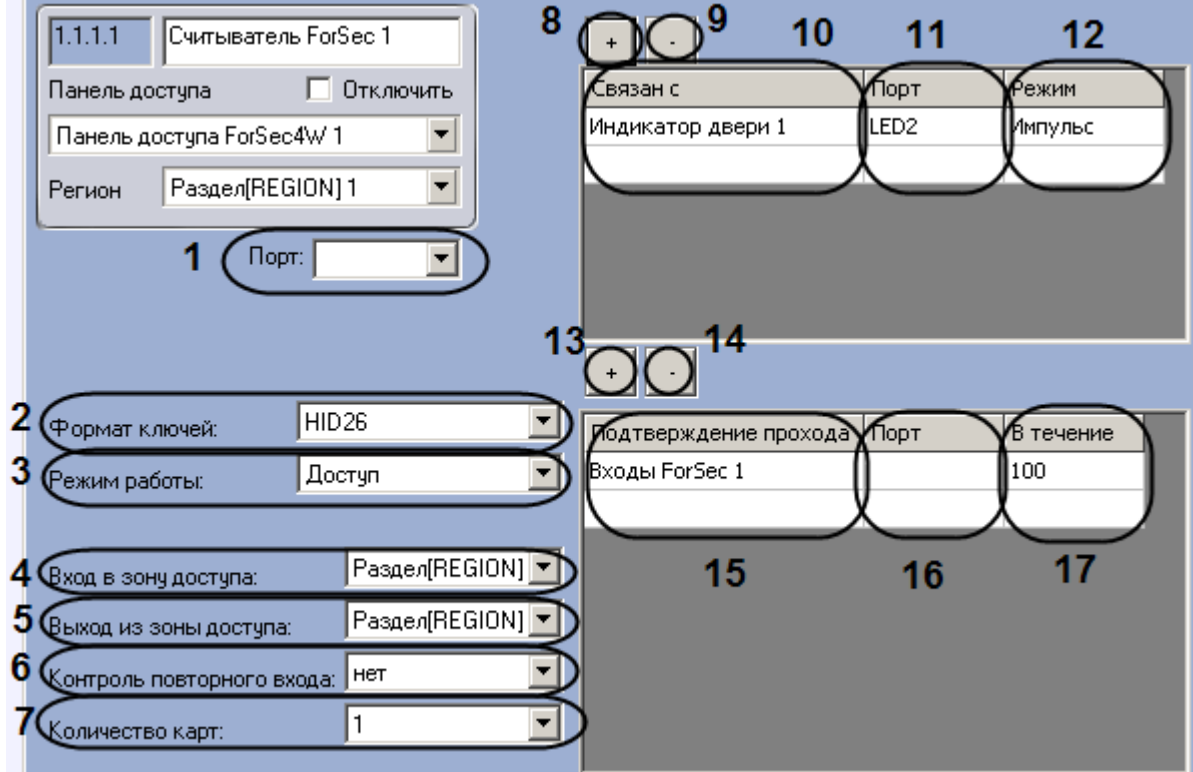

<span id="page-9-2"></span>**Рис. 3.7—2. Настройка считывателя ForSec**

- 2. Выбрать порт подключения считывателя из раскрывающегося списка **Порт** (см. [Рис.](#page-9-2) 3.7—2, **1**).
- 3. Выбрать формат ключей, поддерживаемых считывателем, из раскрывающегося списка **Формат ключей** (см[. Рис.](#page-9-2) 3.7—2, **2**).
- 4. Выбрать режим работы считывателя из раскрывающегося списка **Режим работы** (см. [Рис.](#page-9-2)  [3.7](#page-9-2)—2, **3**).
- 5. Из раскрывающегося списка **Вход в зону доступа:** выбрать объект **Раздел**, соответствующий территории, расположенной со стороны выхода через считыватель (см. [Рис.](#page-9-2) 3.7—2, **4**).
- 6. Из раскрывающегося списка **Выход из зоны доступа:** выбрать объект **Раздел**, соответствующий территории, расположенной со стороны входа через считыватель (см. [Рис.](#page-9-2) 3.7—2, **5**).
- 7. Выбрать способ контроля двойного прохода из раскрывающегося списка **Контроль повторного прохода** (см. [Рис.](#page-9-2) 3.7—2, **6**).
- 8. Выбрать количество карт, необходимое для прохода, из раскрывающегося списка **Количество карт** (см. [Рис.](#page-9-2) 3.7—2, **7**).
- 9. Настроить основные связи считывателя. Для этого необходимо выполнить следующие действия:
	- 9.1 Для добавления новой связи в таблицу нажать на кнопку **+** (см[. Рис.](#page-9-2) 3.7—2, **8**).
	- 9.2 Указать в столбце **Связан с** входы и выходы, с которыми связан считыватель (см[. Рис.](#page-9-2)  [3.7](#page-9-2)—2, **10**).
	- 9.3 Выбрать из раскрывающегося списка в столбце **Порт** порты подключения указанных входов и выходов (см[. Рис.](#page-9-2) 3.7—2, **11**).

*Примечание. Если список Порт пуст, необходимо перейти на панель настроек объекта Выход ForSec и выбрать значение из списка Порт (см. раздел [Настройка выходов СКУД «](#page-8-0)ForSec»).*

9.4 Выбрать режим работы указанных входов и выходов из раскрывающегося списка в столбце **Режим** (см. [Рис.](#page-9-2) 3.7—2, **12**).

*Примечание. Если требуется удалить строку из таблицы, необходимо установить курсор в одну из ячеек строки и нажать на кнопку – (см[. Рис.](#page-9-2) 3.7—2, 9).*

- 10. Настроить список входов, сигнал с которых является подтверждением прохода через данный считыватель. Для этого необходимо выполнить следующие действия:
	- 10.1 Для добавления нового входа нажать на кнопку **+** (см. [Рис.](#page-9-2) 3.7—2, **13**).
	- 10.2 Указать соответствующие входы в столбце **Подтверждение входа** (см[. Рис.](#page-9-2) 3.7—2, **15**).

*Примечание. Объект Вход ForSec предварительно должен быть создан на базе объекта Считыватель Forsec (см. раздел [Настройка входов СКУД «](#page-11-0)ForSec»)*

## 10.3 Выбрать порты подключения указанных входов из раскрывающихся списков в столбце **Порт** (см[. Рис.](#page-9-2) 3.7—2, **16**).

*Примечание. Если список Порт пуст, необходимо перейти на панель настроек объекта Вход ForSec и выбрать значение из списка Порт (см. раздел [Настройка входов СКУД «](#page-11-0)ForSec»).*

## 10.4 Указать максимальный интервал времени, отведенный на проход через считыватель в столбце **В течение** (см. [Рис.](#page-9-2) 3.7—2, **17**).

*Примечание. Если требуется удалить строку из таблицы, необходимо установить курсор в одну из ячеек строки и нажать на кнопку – (см[. Рис.](#page-9-2) 3.7—2, 14).*

#### 11. Нажать на кнопку **Применить.**

Настройка считывателя *ForSec* завершена.

## <span id="page-11-0"></span>**3.8 Настройка входов СКУД «ForSec»**

В программном комплексе *ACFA Intellect* настройка входов *ForSec* производится на панели настроек объекта **Входы ForSec,** который создается на базе объекта **Считыватель ForSec** ([Рис.](#page-11-1)   $3.8 - 1$  $3.8 - 1$ ).

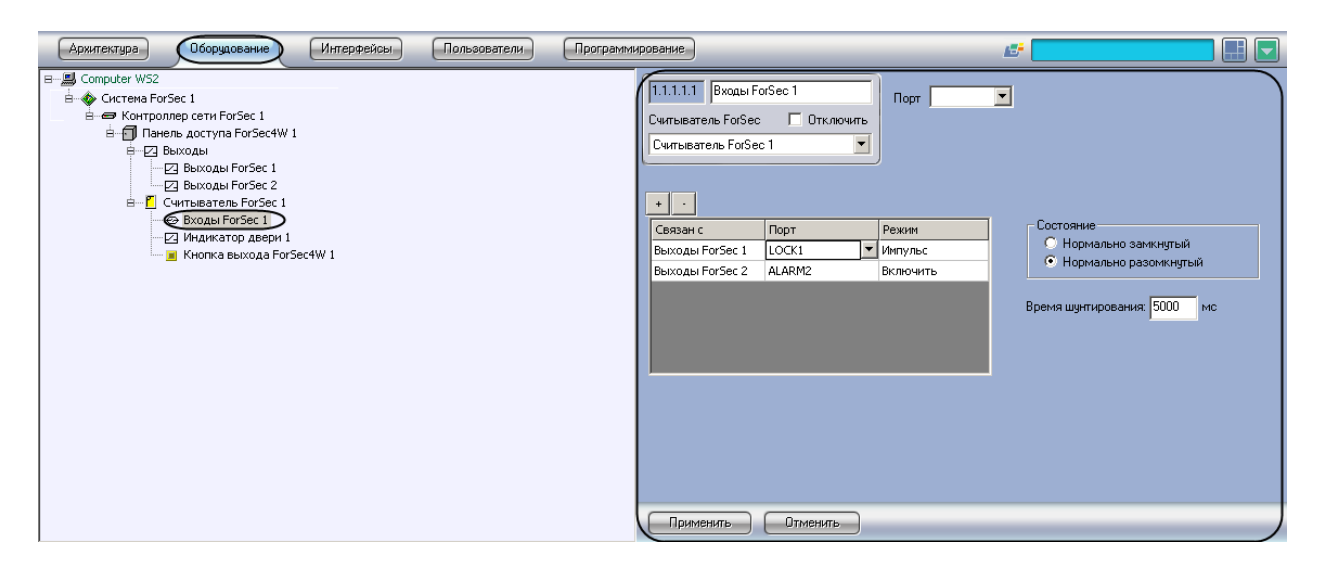

**Рис. 3.8—1. Объект Входы ForSec**

<span id="page-11-1"></span>Для настройки входа *ForSec* необходимо выполнить следующие действия:

1. Перейти на панель настроек объекта **Входы ForSec** ([Рис.](#page-11-2) 3.8—2).

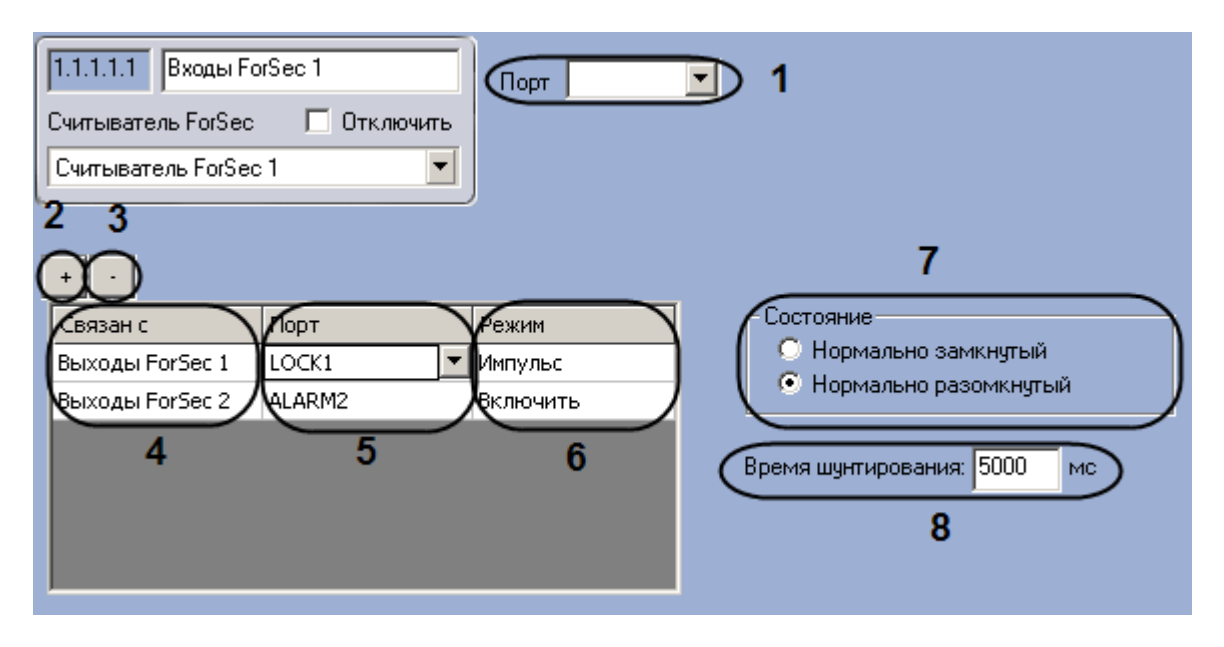

<span id="page-11-2"></span>**Рис. 3.8—2. Настройка входов ForSec**

- 2. Указать порт, к которому подключен вход, выбрав его из раскрывающегося списка **Порт**  (см[. Рис.](#page-11-2) 3.8—2, **1**).
- 3. Настроить основные связи входа. Для этого необходимо:
	- 3.1 Нажать кнопку **+** (см[. Рис.](#page-11-2) 3.8—2, **2**) для добавления новой связи в таблицу.
	- 3.2 Указать в столбце **Связан с:** выходы, с которыми связан считыватель (см[. Рис.](#page-11-2) 3.8—2, **4**).
	- 3.3 Указать порт подключения выхода в столбце **Порт** (см[. Рис.](#page-11-2) 3.8—2, **5**).
	- 3.4 Выбрать режимы работы указанных выходов из раскрывающегося списка в столбце **Режим** (см[. Рис.](#page-11-2) 3.8—2, **6**).

*Примечание. Если требуется удалить строку в таблице, необходимо установить курсор в одну из ячеек строки и нажать на кнопку – (см[. Рис.](#page-11-2) 3.8—2, 3).*

- 4. Установить переключатель **Состояние** в положение, соответствующее нормальному состоянию входа (см. [Рис.](#page-11-2) 3.8—2, **7**).
- 5. Ввести время шунтирования в миллисекундах в поле **Время шунтирования** (см. [Рис.](#page-11-2) 3.8— [2,](#page-11-2) **8**).
- 6. Нажать на кнопку **Применить.**

Настройка входа *ForSec* завершена.

## <span id="page-12-0"></span>**3.9 Настройка индикатора двери**

В программном комплексе *ACFA Intellect* настройка индикатора двери производится на панели настроек объекта **Индикатор двери,** который создается на базе объекта **Считыватель ForSec** ([Рис.](#page-12-1)   $3.9 - 1$  $3.9 - 1$ ).

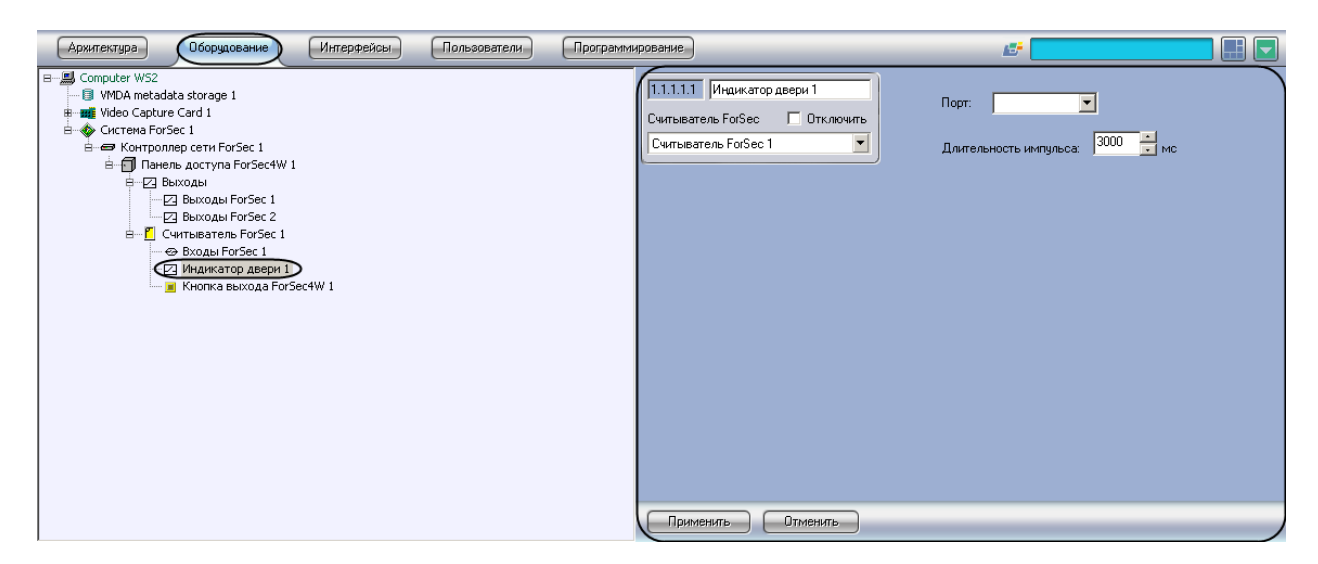

**Рис. 3.9—1. Объект Индикатор двери**

<span id="page-12-1"></span>Для настройки индикатора двери необходимо выполнить следующие действия:

1. Перейти на панель настроек объекта **Индикатор двери** ([Рис.](#page-13-1) 3.9—2).

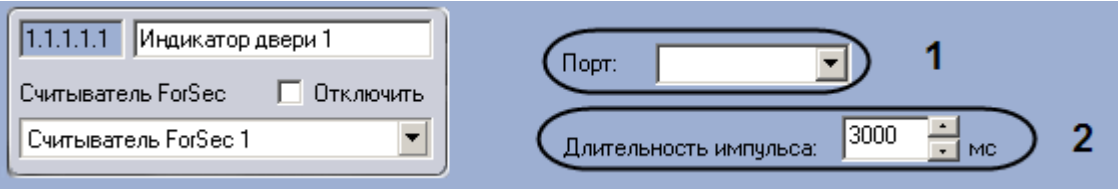

**Рис. 3.9—2. Настройка индикатора двери**

- <span id="page-13-1"></span>2. Из раскрывающегося списка **Порт** выбрать порт подключения индикатора двери (см. [Рис.](#page-13-1)  [3.9](#page-13-1)—2, **1**).
- 3. Указать длительность импульса в поле **Длительность импульса** с помощью кнопок **вверхвниз** (см[. Рис.](#page-13-1) 3.9—2, **2**).
- 4. Нажать на кнопку **Применить.**

Настройка индикатора двери завершена.

# <span id="page-13-0"></span>**3.10 Настройка кнопки выхода СКУД «ForSec»**

В программном комплексе *ACFA Intellect* настройка кнопки выхода *ForSec* производится на панели настроек объекта **Кнопка выхода ForSec4W,** который создается на базе объекта **Считыватель ForSec** ([Рис.](#page-13-2) 3.10—1).

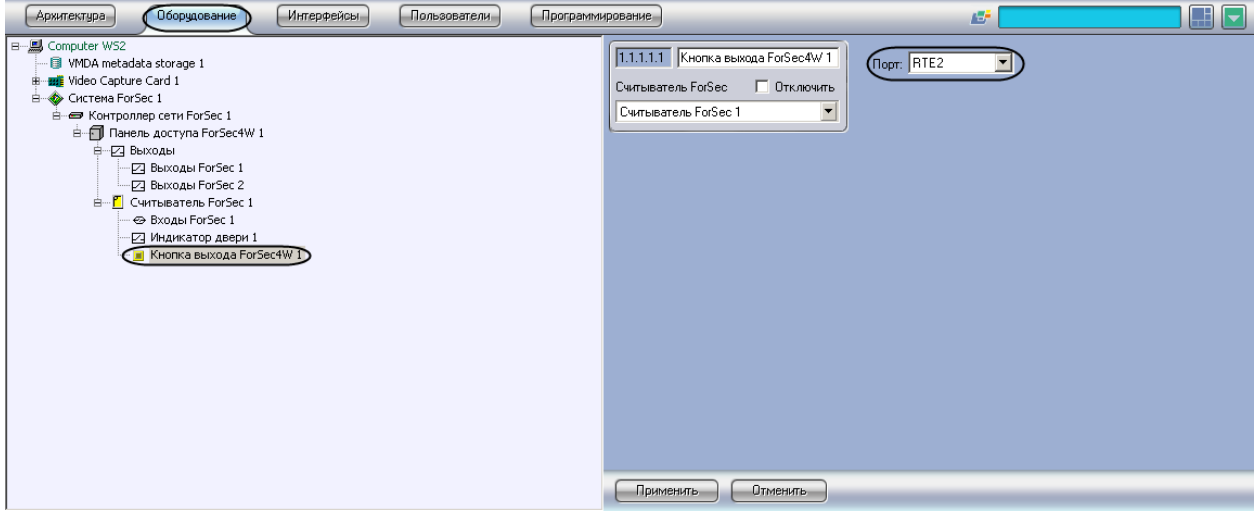

**Рис. 3.10—1. Объект Кнопка выхода ForSec**

<span id="page-13-2"></span>Для настройки кнопки выхода *ForSec* необходимо выполнить следующие действия:

1. Перейти на панель настроек объекта **Кнопка выхода ForSec4W** ([Рис.](#page-13-3) 3.10—2).

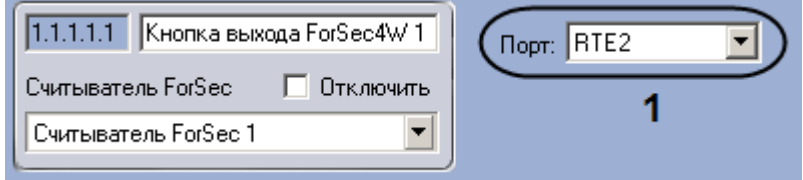

**Рис. 3.10—2. Настройка кнопки выхода ForSec**

- <span id="page-13-3"></span>2. Выбрать порт подключения кнопки выхода из раскрывающегося меню **Порт** ([Рис.](#page-13-3) 3.10—2, **1**).
- 3. Нажать на кнопку **Применить**.

Настройка кнопки выхода *ForSec* завершена.

# <span id="page-15-0"></span>**4 Работа с модулем интеграции СКУД «ForSec»**

## <span id="page-15-1"></span>**4.1 Общие сведения о работе с модулем интеграции СКУД «ForSec»**

Для работы с модулем интеграции *СКУД ForSec* используются следующие интерфейсные объекты:

1. **Карта**;

## 2. **Протокол событий.**

Сведения по настройке данных интерфейсных объектов приведены в документе *Программный комплекс Интеллект: Руководство Администратора*.

Работа с интерфейсными объектами подробно описана в документе *Программный комплекс Интеллект: Руководство Оператора.*

## <span id="page-15-2"></span>**4.2 Управление СКУД «ForSec»**

Управление системой *ForSec* осуществляется в интерактивном окне **Карта** с использованием функционального меню объекта **Система ForSec** ([Рис.](#page-15-5) 4.2—1).

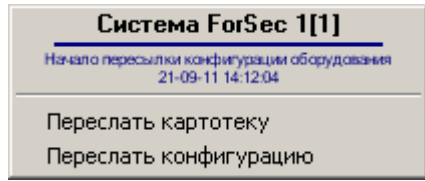

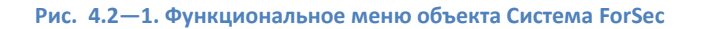

#### <span id="page-15-5"></span>**Таб. 4.2-1. Функциональное меню объекта Система ForSec**

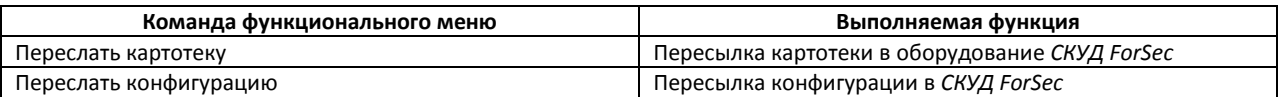

## <span id="page-15-3"></span>**4.3 Управление контроллером сети «ForSec»**

Управление контроллером сети *ForSec* осуществляется в интерактивном окне **Карта** с использованием функционального меню объекта **Контроллер сети ForSec** (Рис[. 4.3](#page-15-6)—1).

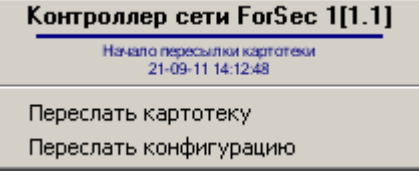

#### **Рис. 4.3—1. Функциональное меню объекта Контроллер ForSec**

#### <span id="page-15-6"></span>**Таб. 4.3-1. Функциональное меню объекта Контроллер сети ForSec**

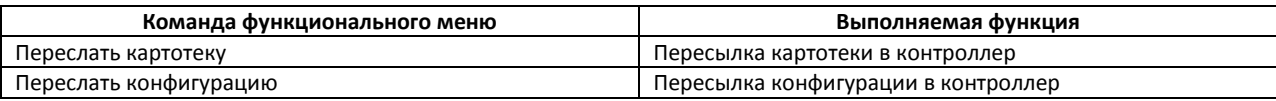

## <span id="page-15-4"></span>**4.4 Управление панелью доступа «ForSec»**

Управление панелью доступа *ForSec* осуществляется в интерактивном окне **Карта** с использованием функционального меню объекта **Панель доступа ForSec** ([Рис.](#page-16-3) 4.4—1).

#### Панель доступа ForSec4W 1[1.1.1]

Начало пересылки карт<br>21-09-11 14:12:06

Переслать картотеку Переслать конфигурацию Синхронизировать время

**Рис. 4.4—1. Функциональное меню объекта Панель доступа ForSec**

#### <span id="page-16-3"></span>**Таб. 4.4-1. Функциональное меню объекта Панель доступа ForSec**

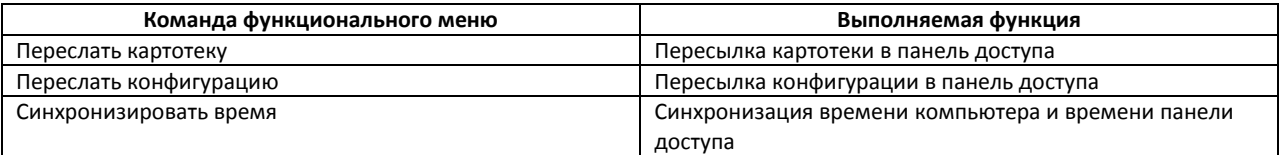

## <span id="page-16-0"></span>**4.5 Управление выходом СКУД «ForSec»**

Управление выходом *ForSec* осуществляется в интерактивном окне **Карта** с использованием функционального меню объекта **Выходы ForSec** ([Рис.](#page-16-4) 4.5—1).

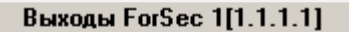

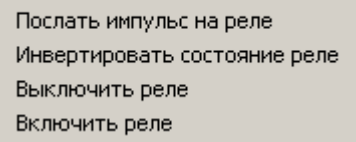

#### **Рис. 4.5—1. Функциональное меню объекта Выходы ForSec**

#### <span id="page-16-4"></span>**Таб. 4.5-1. Функциональное меню объекта Выходы ForSec**

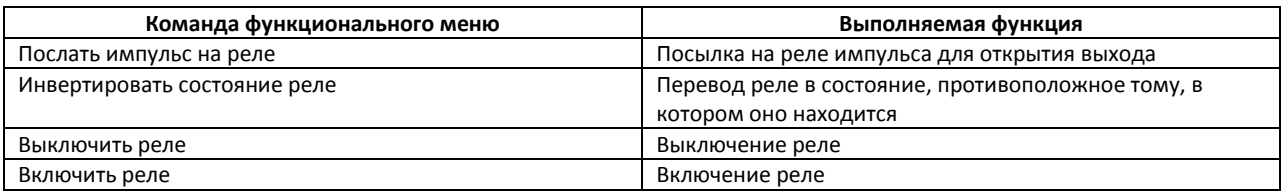

## <span id="page-16-1"></span>**4.6 Управление считывателем «ForSec»**

Управление считывателем *ForSec* осуществляется в интерактивном окне **Карта** с использованием функционального меню объекта **Считыватель ForSec** ([Рис.](#page-16-5) 4.6—1).

Считыватель ForSec 1[1.1.1.1]

Открыть дверь

**Рис. 4.6—1. Функциональное меню объекта Считыватель ForSec**

#### <span id="page-16-5"></span>**Таб. 4.6-1. Функциональное меню объекта Считыватель ForSec**

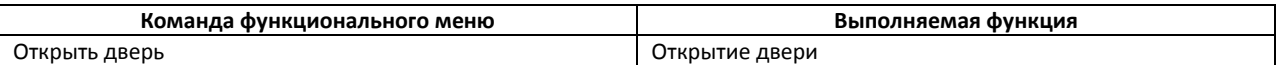

## <span id="page-16-2"></span>**4.7 Управление входом СКУД«ForSec»**

Управление входом *ForSec* осуществляется в интерактивном окне **Карта** с использованием функционального меню объекта **Входы ForSec** ([Рис.](#page-17-0) 4.7—1).

## **Входы ForSec 1[1.1.1.1.1]**

## Обработать тревогу

## Рис. 4.7-1. Функциональное меню объекта Входы ForSec

## <span id="page-17-0"></span>Таб. 4.7-1. Функциональное меню объекта Входы ForSec

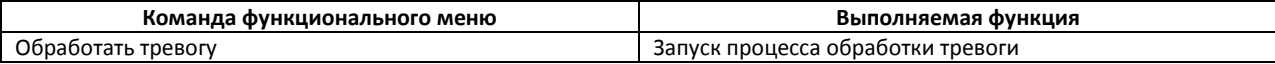